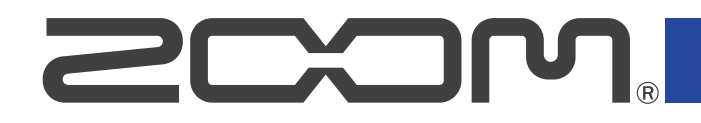

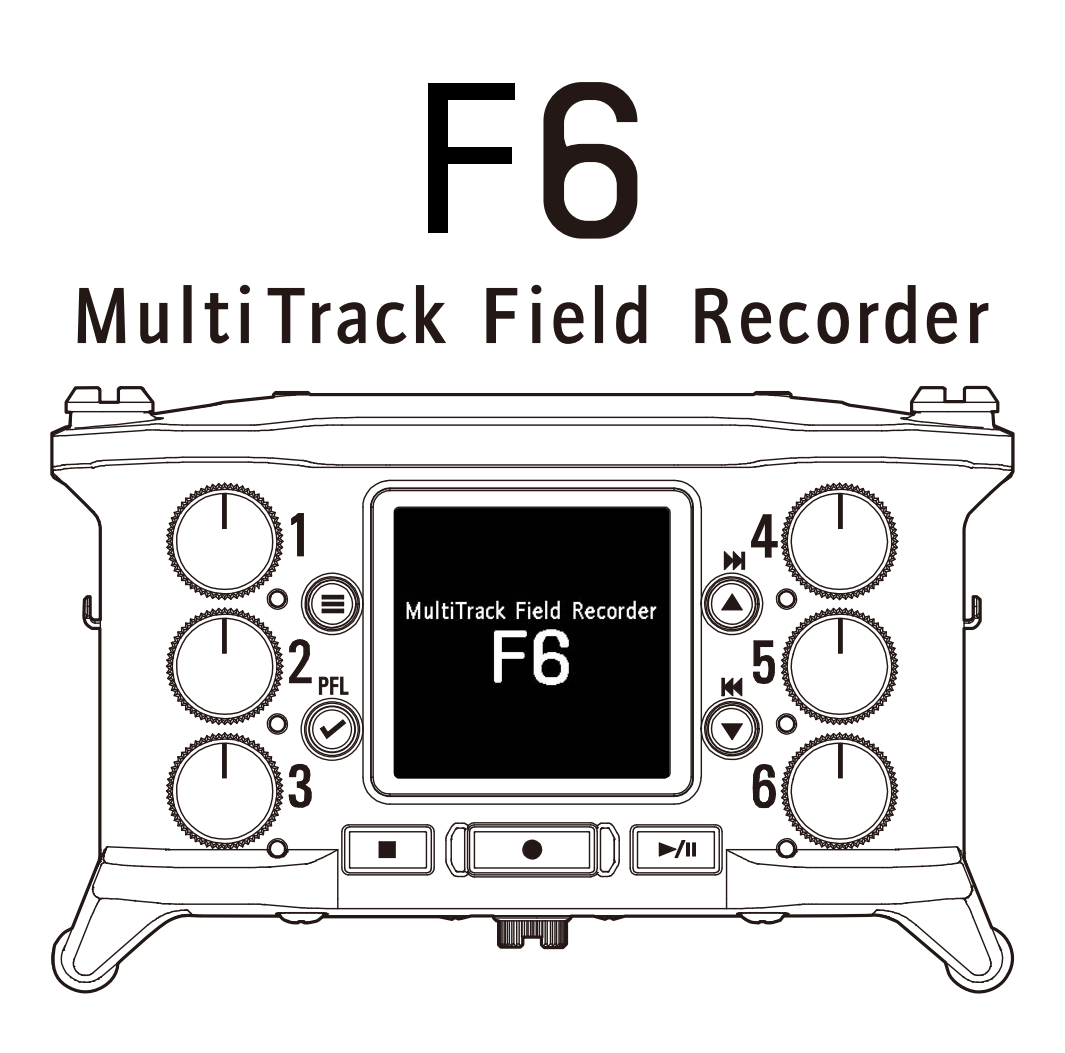

# Version 2.0 追補マニュアル

ご使用になる前に「安全上の注意/使用上の注意」を必ずお読みください

### ©2023 ZOOM CORPORATION

本マニュアルの一部または全部を無断で複製/転載することを禁じます。 文中の製品名、登録商標、会社名は、それぞれの会社に帰属します。文中のすべての商標および登録商 標は、それらの識別のみを目的として記載されており、各所有者の著作権を侵害する意図はありません。 白黒端末では正しく表示できません。

## <span id="page-1-0"></span>**Version 2.0で追加された機能**

#### ■USBオーディオインターフェース機能が32-bit Floatに対応

USBオーディオインターフェース機能が32-bit Float形式に対応しました。

#### ■起動時にF6 Controlと自動で接続する機能を追加

専用アプリ「F6 Control」とF6を接続している状態でF6の電源を切った場合、次回起動すると自動的に「F6 Control」との接続を開始する機能を追加しました。

#### ■Bluetooth設定画面に移行するショートカット機能を追加

特定のキーを長押しすることで素早くBluetooth設定画面にアクセスできるショートカット機能を追加しまし た。

■起動時にSDカードをフォーマットできる機能を追加

特定のキーを押しながら起動することで、SDカードをフォーマットすることができる機能を追加しました。

目次

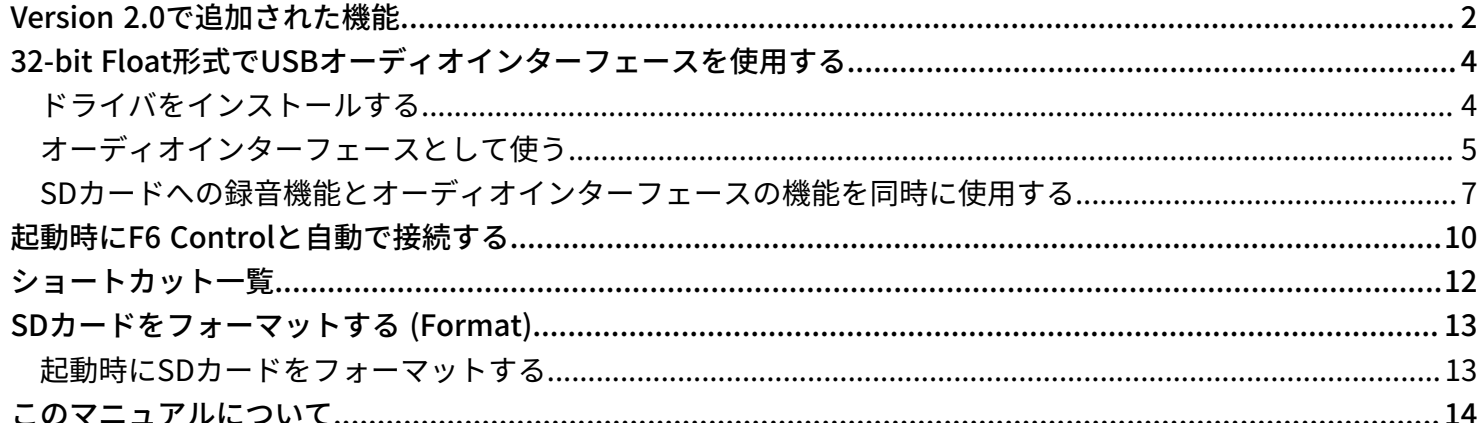

# <span id="page-3-0"></span>**32-bit Float形式でUSBオーディオインターフェー スを使用する**

ファームウェアバージョン2.0よりUSBオーディオインターフェース機能が32-bit Float形式に対応しました。

#### **32-bit Float形式で使用する場合の注意**

- パソコンやiOS/iPadOSデバイスで使用するアプリケーションが32-bit Float形式に対応していることを必ず 確認してから使用してください。
- F6とスピーカーやヘッドフォンを接続する前に、F6のヘッドフォンボリューム、ライン出力レベルを最小に してください。32-bit Float形式に対応していないアプリケーションを使用した場合、思わぬ大きな音が出て 耳などを傷める原因になります。

## <span id="page-3-1"></span>ドライバをインストールする

### Windows

**1.** [zoomcorp.com](https://zoomcorp.com/)からパソコンに「F6 Driver」をダウンロードする

**NOTE** 最新の「F6 Driver」は上記WEBサイトからダウンロードできます。

**2.** インストーラーを起動して、指示に従って「F6 Driver」をインストールする

#### **NOTE**

詳細なインストール手順については、ドライバパッケージに同封されている「InstallationGuide」を参照してく ださい。

## MacまたはiOS/iPadOSデバイス

MacまたはiOS/iPadOSデバイスで使用する場合、ドライバは必要ありません。

## <span id="page-4-0"></span>オーディオインターフェースとして使う

32-bit Float形式でF6の入力信号をパソコンやiOS/iPadOSデバイスへ送ることができ、パソコンやiOS/ iPadOSデバイスの再生信号をF6から出力することができます。

### 接続する

- **1.** を押す
- 2. **4 / すで「システム」を選択して、**図を押す

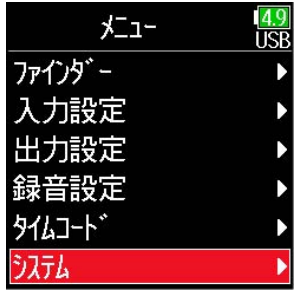

3. 4/ ●で「USB」を選択して、2を押す

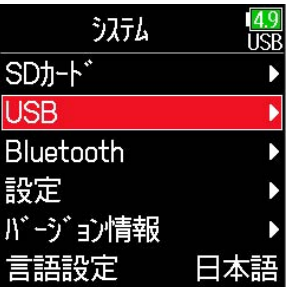

4. **4.** ○ / ⊙で「オーディオI/F」を選択して、 ⊙を押す

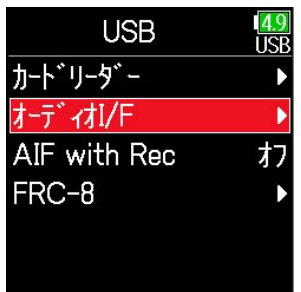

## 5. 4/ ●で「マルチトラック (PC/Mac)」を選択して、 ②を押す

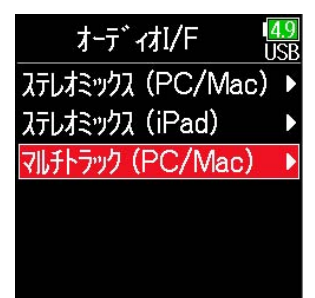

#### **NOTE**

ステレオミックス (PC/Mac) とステレオミックス (iPad) は32-bit Float形式には対応していません。

**6.** 4/ ●で「Float」を選択して、 ② を押す

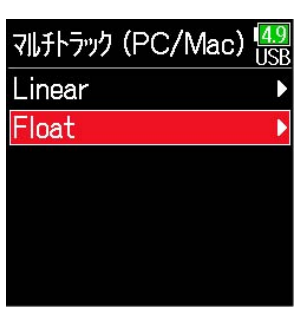

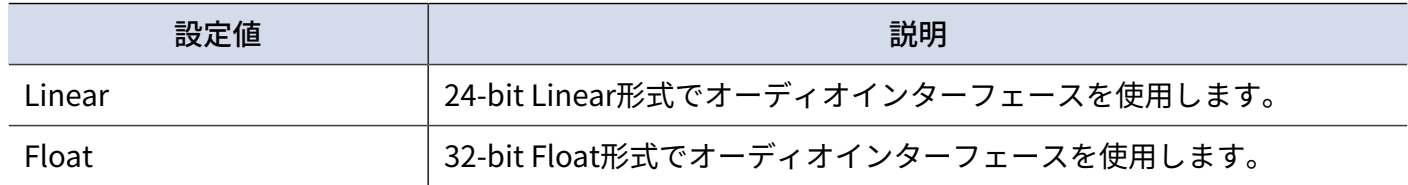

## **7.** F6とパソコン、iOS/iPadOSデバイスをUSBケーブルで接続する

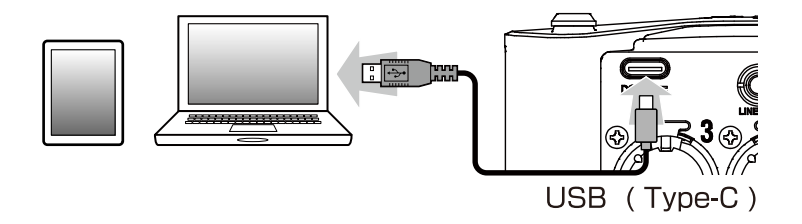

#### **NOTE**

- データ転送に対応したUSBケーブルを使用してください。
- Windowsで32-bit Float形式を使用するには、専用ドライバが必要です。専用ドライバはZOOMのWEBサイト ([zoomcorp.com](https://zoomcorp.com/))からダウンロードできます。

## <span id="page-6-0"></span>SDカードへの録音機能とオーディオインターフェースの機 能を同時に使用する

SDカードに加え、パソコンを録音バックアップ対象として使用できます。 パソコンへの録音バックアップを32-bit Float形式で使用するためには、録音のモード(ビット深度)を 「Float (32bit)」に設定する必要があります。

### 録音のモード(ビット深度)を設定する

- 1. **■を押す**
- 2. 2 / ⊙で「録音設定」を選択して、 ⊙を押す

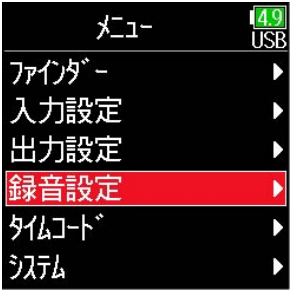

3. 4 / ●で「モード」を選択して、 ② を押す

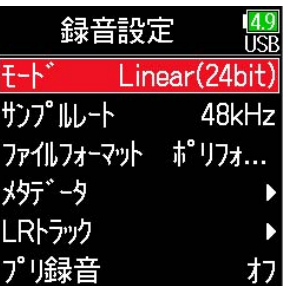

4. 4/ で TFloat (32bit) 」を選択して、 ② を押す

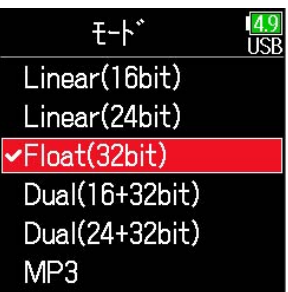

#### **NOTE**

「Float (32bit)」を選択した場合のみ、32-bit Float形式でSDカードへの録音機能とオーディオインターフェー スの機能を同時に使用することができます。

録音のモード (ビット深度) を「Float (32bit) 」に設定した後、SDカードへの録音機能とオーディオイ ンターフェースの機能を同時に使用する設定を行い、F6とパソコンを接続します。

## 接続する

- **1.** を押す
- 2. 4/ ●で「システム」を選択して、 ② を押す

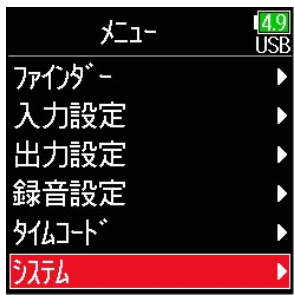

3. **4 / すで「USB」を選択して、 のを押す** 

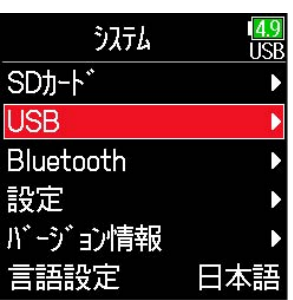

4. **4.**  $\bullet$  /  $\odot$  で「AIF with Rec」を選択して、 ②を押す

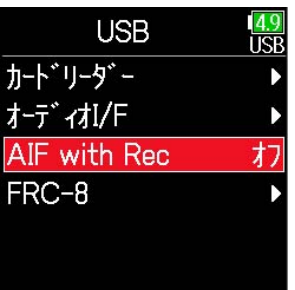

5. **4** / ●で「オン」を選択して、 ②を押す

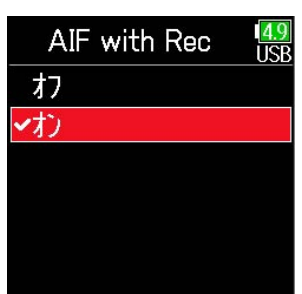

## **6.** F6とパソコンをUSBケーブルで接続する

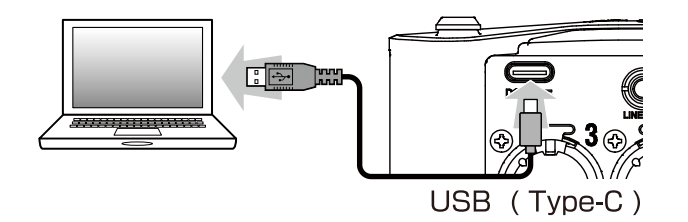

#### **NOTE**

- データ転送に対応したUSBケーブルを使用してください。
- Windowsで32-bit Float形式を使用するには、専用ドライバが必要です。専用ドライバはZOOMのWEBサイト ([zoomcorp.com](https://zoomcorp.com/))からダウンロードできます。
- AIF with Recは、以下の設定や機能と併用できません。
	- サンプルレートが44.1/48 kHz以外の設定
	- カードリーダー
	- オーディオI/F
	- FRC-8
- AIF with Recがオンに設定されているとき、サンプルレートは変更できません。
- AIF with Recがオンに設定されているとき、現在選択しているサンプルレートとは異なるファイルは再生する ことができません。
- パソコンの再生音をモニターする場合は、インプットソースをUSB1~4に設定するか、出力ルーティングで USB1~4を選択してください。
- 詳しくは、F6のオペレーションマニュアルを参照してください。 最新のオペレーションマニュアルは[zoomcorp.com](https://zoomcorp.com/)からダウンロードできます。

# <span id="page-9-0"></span>**起動時にF6 Controlと自動で接続する**

専用アプリ「F6 Control」とF6を接続している状態でF6の電源を切った場合、次回起動すると自動的に「F6 Control」との接続を開始します。

• 「F6 Control」とF6が接続している状態で電源を切る

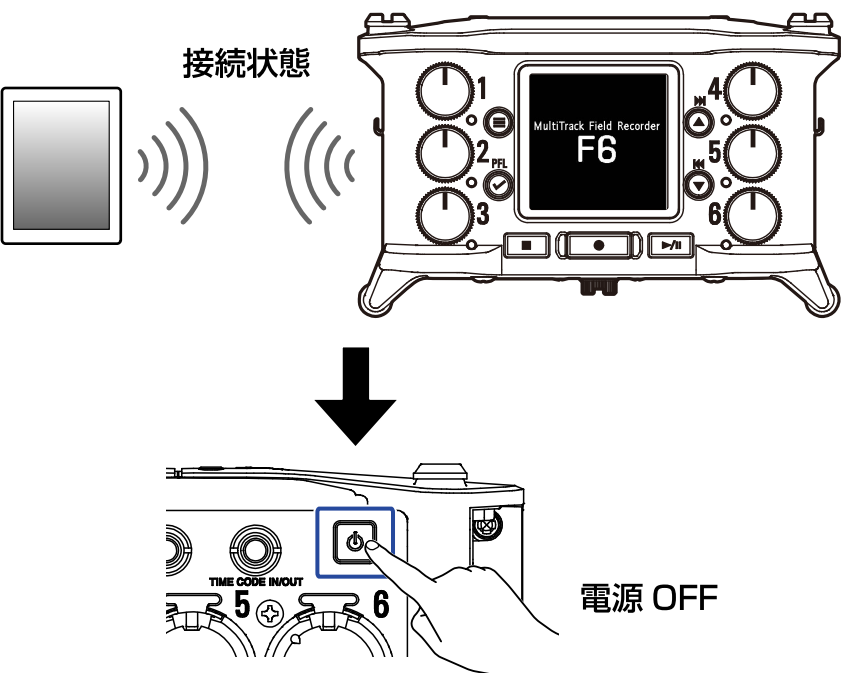

• 次回起動時、「F6 Control」とF6が自動で接続を開始する

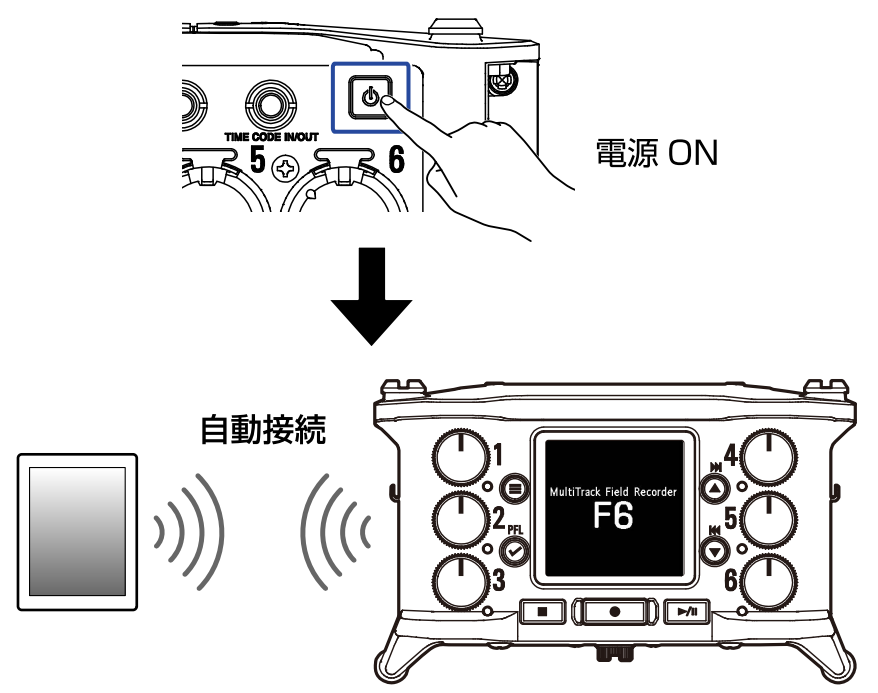

**1.** F6の電源をONにする 自動接続画面が表示されます。

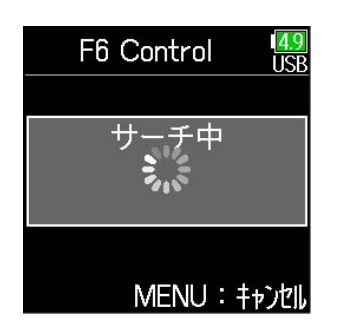

#### **HINT**

「F6 Control」を使用しない場合は (=) を押して自動接続をキャンセルしてください。 自動接続をキャンセルするとホーム画面が表示されます。

### **2.** iOS/iPadOSデバイスで「F6 Control」を起動する

「F6 Control」に Bluetoothデバイスリストが表示された場合、デバイス名/IDをタップすると接続が開始 されます。 接続が完了すると、F6のディスプレイに「接続しました」と表示されます。

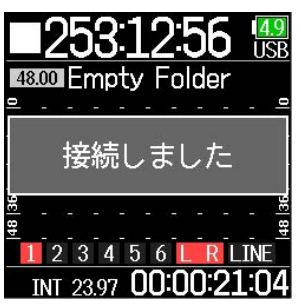

#### **HINT**

• iOS9~12のデバイスをご使用の場合: 「F6 Control」側にペアリングの要求が表示された場合、レコーダー本体側に表示されているパスワードを入 力してください。

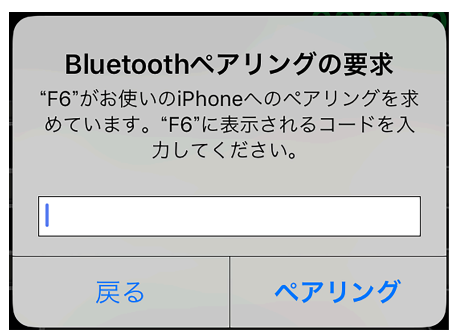

• 接続がうまくできない場合、レコーダー本体との距離を近づけたり、電波を遮るものがない場所に移動して 「F6 Control」を起動しなおしてください。

または、iOS/iPadOSデバイス側のBluetooth機能が使用可能な状態であることを確認してください。 それでも接続できない場合、お使いのiOS/iPadOSデバイスの取扱説明書に従って、iOS/iPadOSデバイスに Bluetoothデバイスとして登録されているF6を解除し、手順の最初からやり直してください。

# <span id="page-11-0"></span>**ショートカット一覧**

HOME画面で を長押しすることでBluetooth設定画面に移行するショートカット機能を追加しました。

#### ■ HOME画面

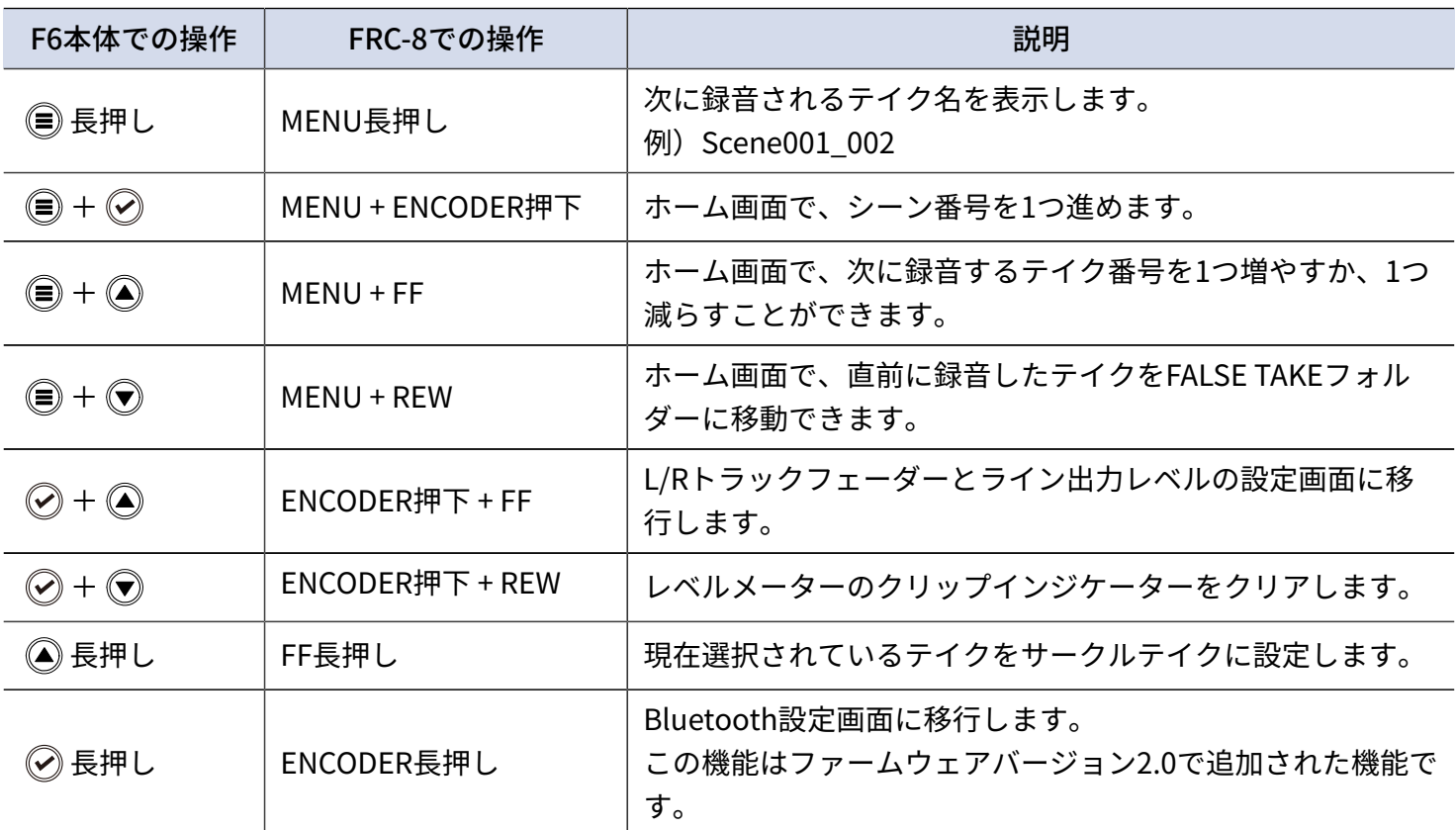

#### ■ 入力リンク画面、トリムリンク画面、ルーティング画面

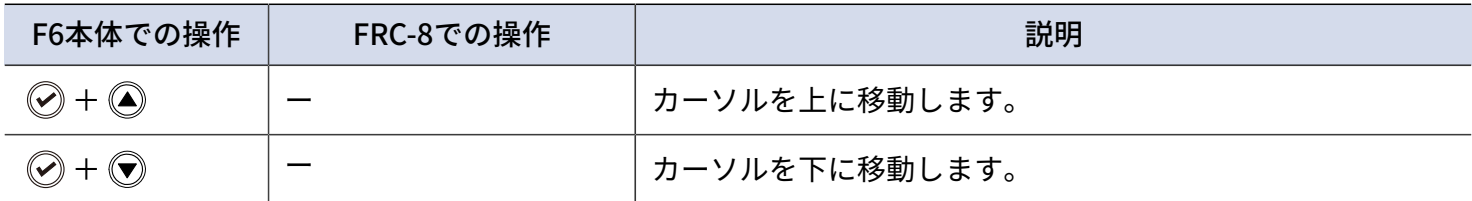

#### ■ 全画面共通

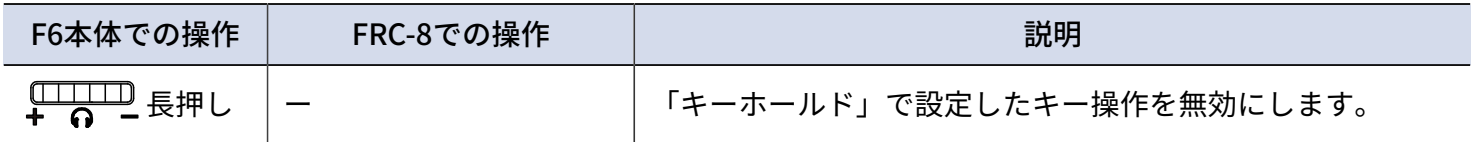

## <span id="page-12-0"></span>**SDカードをフォーマットする (Format)**

SDカードをF6用にフォーマットします。

#### **NOTE**

- 新しく購入されたSDカードや、他のパソコンでフォーマットされたSDカードを使用する場合は、最初にF6で フォーマットする必要があります。
- SDカードをフォーマットすると、全てのデータは消去されますので、ご注意ください。

## <span id="page-12-1"></span>起動時にSDカードをフォーマットする

F6のファームウェアをVersion 2.0にアップデートすると、特定のキーを押しながら起動することで、SDカード をフォーマットすることができます。

- **1.** SDカードをセットする
- 2. <u>■</u>を押しながら電源をONする

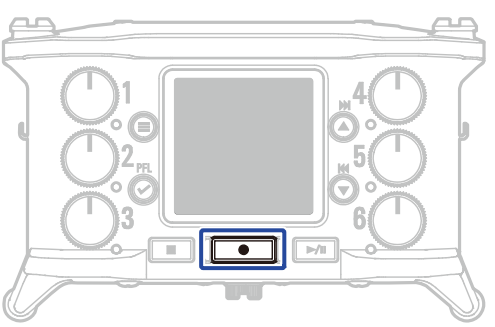

3. 4 / T で「実行」を選択して、 ② を押す

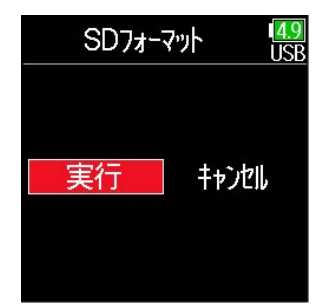

SDカードのフォーマットが開始されます。

#### **HINT**

SDカードのフォーマットは、メニュー画面からでもできます。

# <span id="page-13-0"></span>**このマニュアルについて**

- Windowsは、マイクロソフト企業グループの商標です。
- iPadOS、Macは、Apple Inc.の商標です。
- IOSは、Cisco Systems, Inc.またはその関連会社の米国およびその他の国における登録商標または商標であ り、ライセンスに基づき使用されています。
- microSDロゴ、microSDHCロゴ、microSDXCロゴは商標です。
- USB Type-Cは、USB Implementers Forumの商標です。
- Bluetooth ®のワードマークおよびロゴは、Bluetooth SIG, Inc.が所有する登録商標であり、株式会社ズームは これらのマークをライセンスに基づいて使用しています。
- 他の者が著作権を保有する CD、レコード、テープ、実演、映像作品、放送などから録音する場合、私的使用 の場合を除き、権利者に無断での使用は法律で禁止されています。著作権法違反に対する処置に関して、株 式会社ズームは一切の責任を負いません。

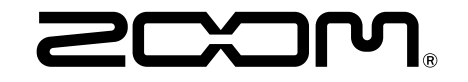

株式会社ズーム 〒101-0062 東京都千代田区神田駿河台4-4-3 [zoomcorp.com](https://zoomcorp.com/)